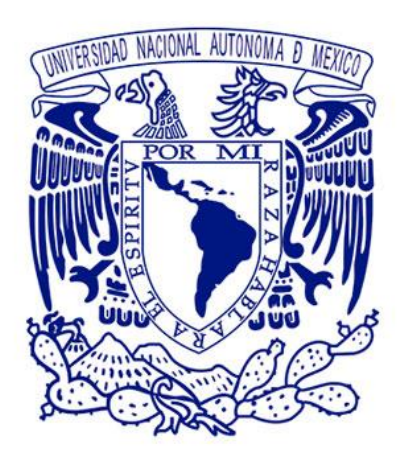

INSTITUTO DE BIOTECNOLOGIA

# DOCUMENTACION SISTEMA DE INFORMACION DE SECUENCIACION Y BIOINFORMATICA

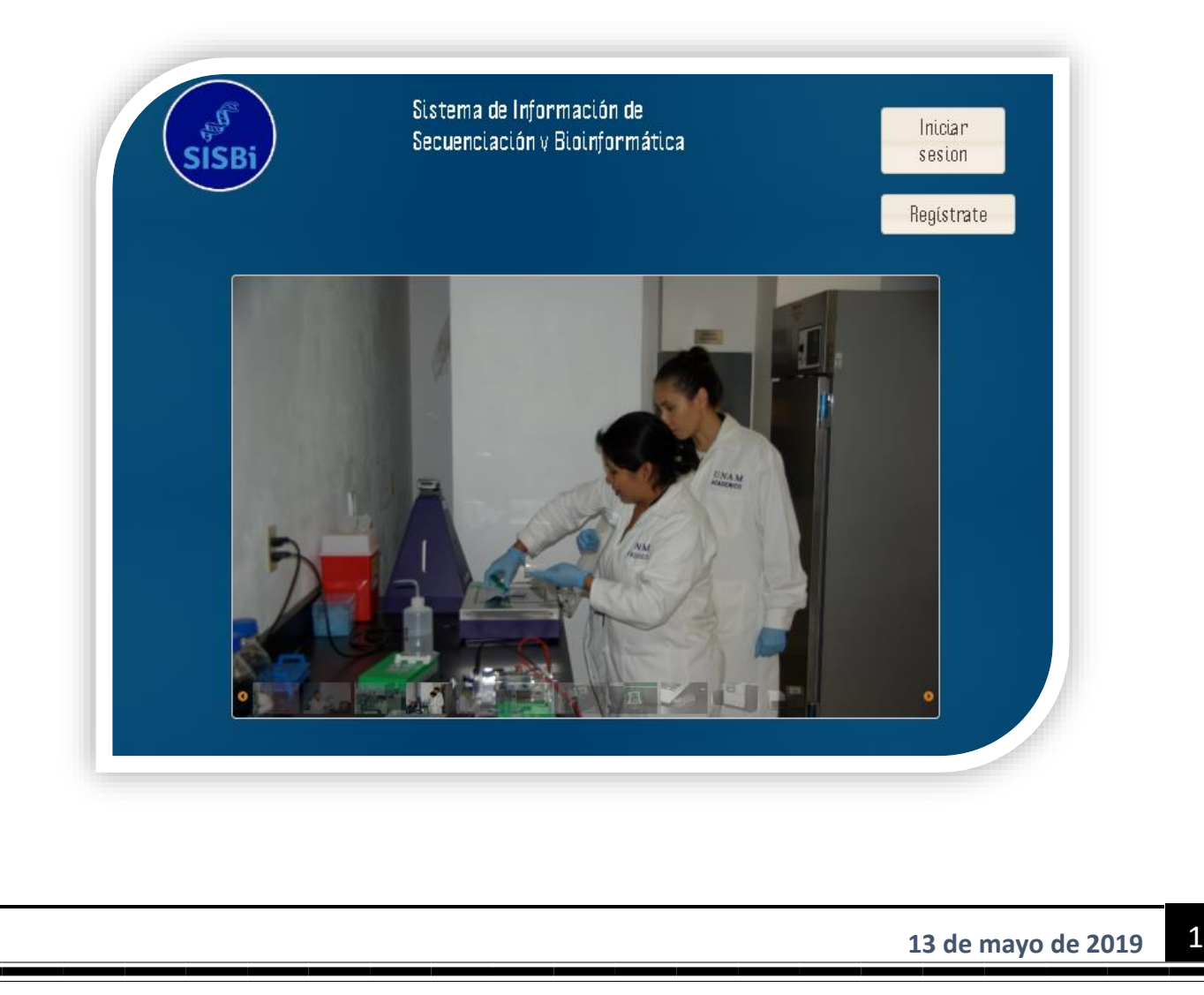

## Términos y condiciones del Registro de usuario y de servicio

Unidad de Secuenciación Masiva y Bioinformática

#### • Registro de usuarios.

1. Para poder ofertar y generar cotizaciones especializadas y específicas para cada uno de nuestros usuarios es necesario e indispensable su registro en nuestro sistema

http://www.uusmb.unam.mx:11324/SISBI/uusmb/index.xhtml

2. El ingreso al sistema permitirá al usuario contar con un login y password, que será intransferible y personal, para:

- 1 utilizar simuladores de cotización de servicio.
- 2 registrar solicitudes de servicio
- 3 solicitar cotizaciones
- 4 obtener status de sus proyectos y muestras
- 5 Recibir notificaciones de entrega.
- 6 Recibir información de nuestros cursos
- 7 Tener garantizado el respaldo de sus archivos en formato fastq hasta por 3 meses después de la entrega formal de los datos

#### • Cuentas de usuarios en el servidor de datos del LNMA.

1. Una vez aprobada su solicitud, al usuario se les asignara un login y password para acceder al servidor de datos del LNMA.

Esta cuenta será personal e intransferible, quedando estrictamente prohibido compartir la clave de acceso.

2. El servicio de almacenamiento y acceso remoto provisto por el LNMA es para facilitarle al usuario el manejo del material generado dentro de estas instalaciones, sin embargo, este servicio estemporal y se ofrece sin garantía alguna, pudiendo ocurrir que cualquier información almacenada en el servidor sea borrada sin previo aviso. En este contexto es importante considerar que cada usuario es el único responsable de su información.

#### • Usuarios responsables y colabores

Un usuario responsable:

1. Tiene la capacidad de solicitar y por lo tanto pagar un servicio de secuenciación masiva

2. Puede agregar a otros usuarios con estatus de colaboradores a las solicitudes de servicio

#### • Registro de Proyecto.

Dado que los servicios de secuenciación masiva son complejos en su definición, calcular el costo de un servicio, requiere definir varias variables del servicio, que van desde definir el tipo de muestra, el tipo de biblioteca, el tamaño aproximado del organismo, el tipo de aplicación (Secuenciación de Novo, Expresión diferencial, búsqueda de variantes, etc.) La profundidad de secuenciación deseada, y el número de muestras y replicas a ser consideradas, para lo que es necesario que dichos datos sean proporcionados en el registro de proyecto, y pueden ser modificados para usar el simulador de costos disponible en el sistema. Por lo tanto, el registro de un proyecto, requiere el registro de todas las muestras asociadas al mismo.

#### • Registro de Servicio

Los registros de servicios, que denominamos registro de Proyectos, deben ser dados de alta en el sistema http://www.uusmb.unam.mx:11324/SISBI/uusmb/index.xhtml, por las razones expuestas en el punto anterior. Solo pueden hacer solicitudes de Proyectos, aquellos usuarios con capacidad de pago (usuarios responsables). Los servicios existentes pueden ser consultados en la página uusmb.unam.mx.

#### Cancelaciones.

Para poder llevar a cabo una cancelación de servicios se deben considerara los siguientes escenarios: 1. Si la cancelación se realiza antes de entregar alguna muestra, no existe ninguna penalización.

2. Si la cancelación es posterior a la entrega de las muestras y:

- 1 Las bibliotecas ya han sido preparadas, se agrega el costo de preparación de dichas bibliotecas
- 2 Las bibliotecas ya fueron secuencias, el servicio se cobrará completo.

#### • Consideraciones sobre las muestras a examinar.

1.Para realizar una solicitud de servicio, es necesario que el usuario este registrado, haga la solicitud de servicio.

2. Las muestras pueden ser entregadas directamente en la unidad, enviadas por paquetería en las condiciones necesarias para conservar su integridad, pero siempre y cuando estas muestras hayan sido ya registradas en nuestro sistema:

[http://www.uusmb.unam.mx:11324/SISBI/uusmb/index.xhtml.](http://www.uusmb.unam.mx:11324/SISBI/uusmb/index.xhtml)

3. Bajo ninguna circunstancia aceptamos muestras que impliquen riesgo para usuarios y personal de la USMB (patógenos, sustancias peligrosas, etc.).

4. La USMB recibirá las muestras relacionadas con las solicitudes de servicio, y verificará la integridad y la cantidad de las mismas, y dará un veredicto de si es adecuado para realizar el servicio o no.

#### • Política de reconocimientos.

1. Los reconocimientos a las contribuciones que el personal de la USMB hiciere a los productos derivados (publicaciones, tesis, divulgación, etc.) de los datos generados dentro de la USMB, deberán seguir los lineamientos descritos en la política de reconocimientos al personal del USMB. Esta política esta redactada siguiendo los lineamientos descritos por *The Association of Biomolecular Resource Facilities* abrf.org, lineamientos que a su vez están recomendado como guía por el Reglamento de las unidades de Apoyo Técnico y Desarrollo Metodológico del ITB, UNAM.

#### • Anexos.

1. Cualquier sugerencia o comentario será recibido por el personal de la USMB.

2. Cualquier caso no previsto en el presente documento será resuelto por el encargado de la USMB.

**Descripción para el uso del sistema de información de Secuenciación y Bioinformática**

La ventana principal del SISBi se muestra a continuación desde esta ventana el usuario podrá registrarse, así como tener acceso al sistema.

#### **Pasos (registro de usuario)**

Clic sobre el botón Regístrate

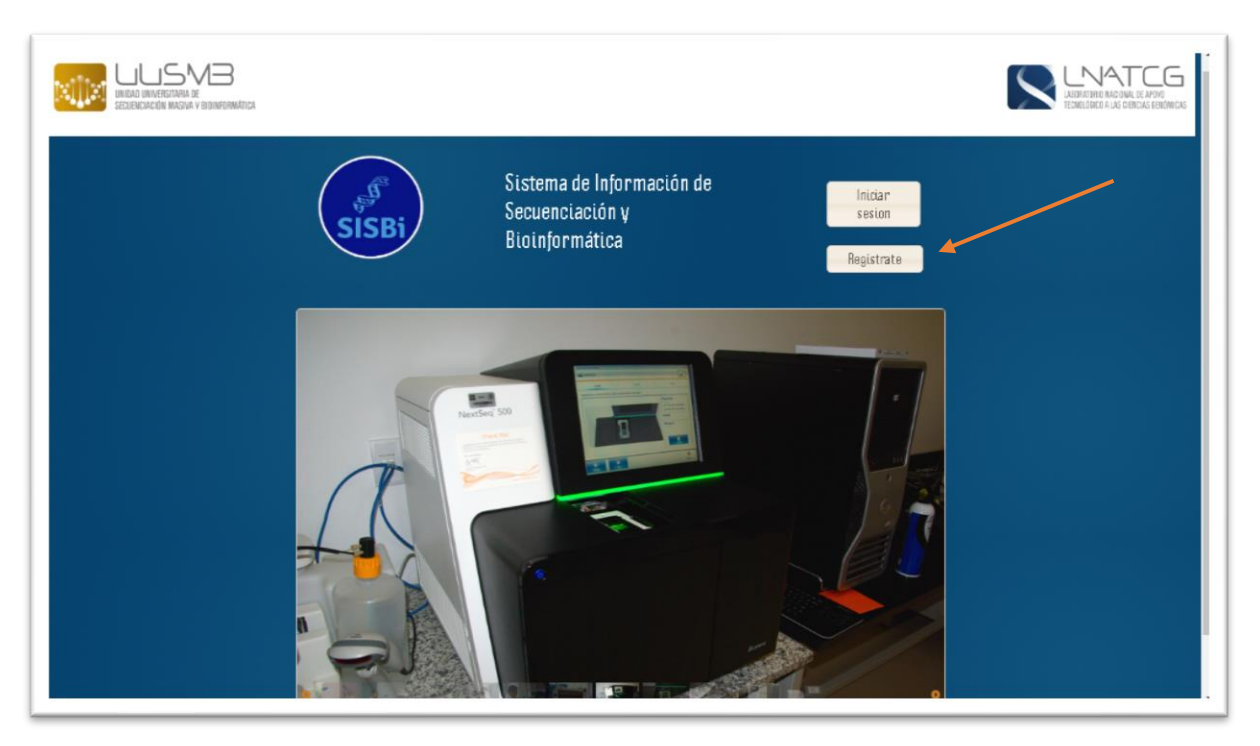

Enseguida aparece la siguiente ventana desde aquí el usuario debe llenar los espacios solicitados, una vez hecho esto clic sobre el botón Guardar nuevo.

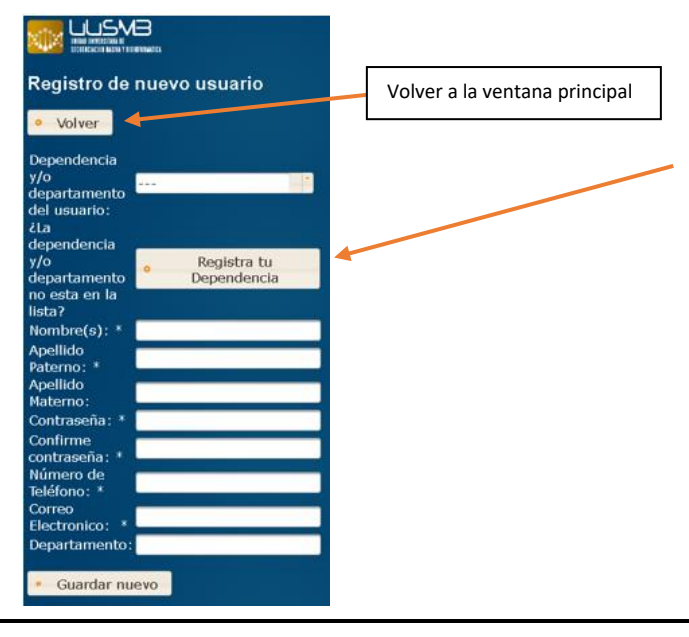

Nota: en caso de que la dependencia del usuario no aparezca en la lista de opciones este tendrá que registrar su dependencia dando clic sobre el botón Registra tu Dependencia enseguida aparece una ventana desde aquí el usuario llenara los espacios correspondientes y clic sobre el botón Guardar Dependencia.

La siguiente imagen muestra los espacios a llenar para el registro de nueva dependencia

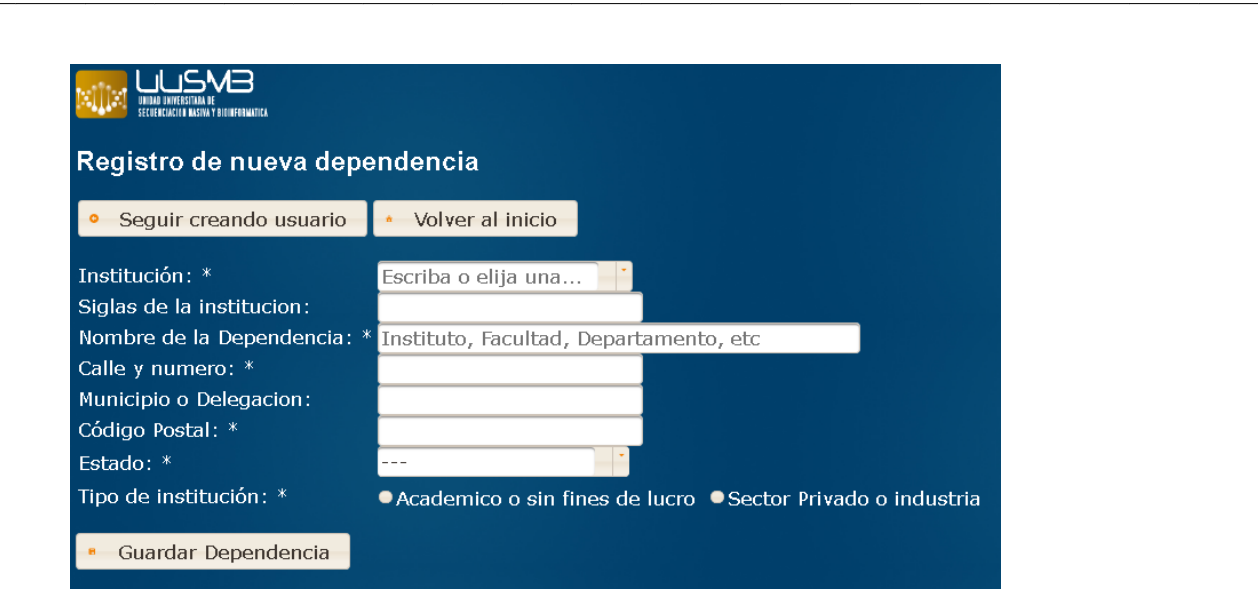

Una vez registrado el usuario se mostrará una ventana como la que me muestra a continuación para ilustrar esto se realizó un registro para el usuario Roberto Rodríguez

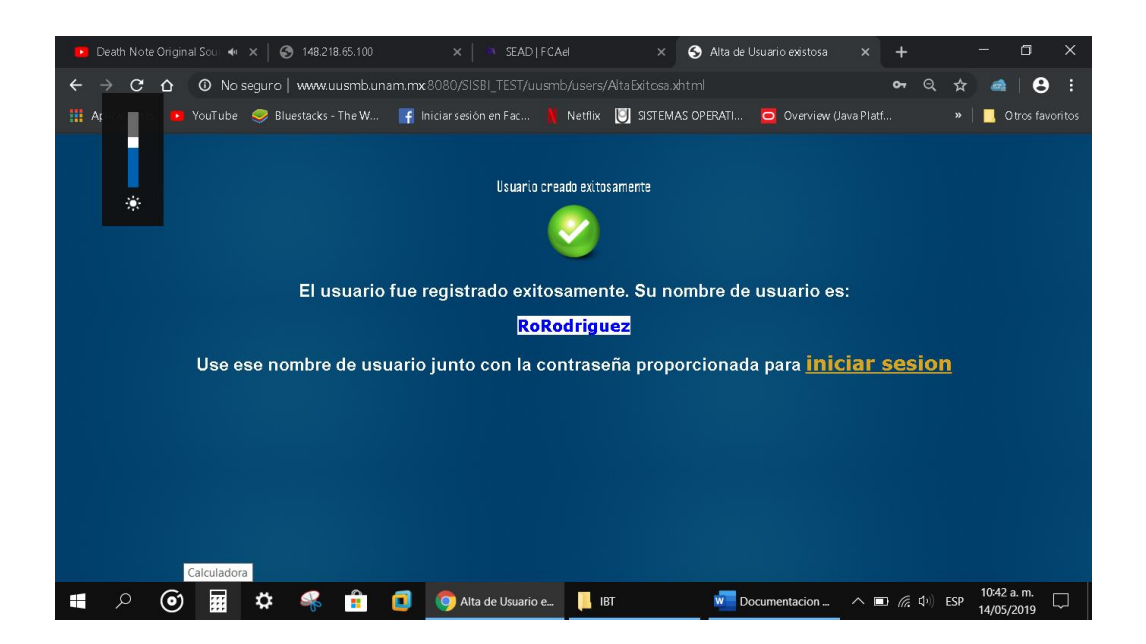

Ahora el usuario Roberto que cuenta con una contraseña 12345 podrá ingresar al sistema haciendo uso del nombre de usuario que el sistema SISBi le a proporcionado y con el password que proporciono el mismo.

Al pulsar clic sobre iniciar sesión aparece el siguiente cuadro

ahora el usuario debe proporcionar su correo electrónico

o el nombre de usuario RoRodriguez y así tener acceso al sistema.

# **Iniciar sesion**

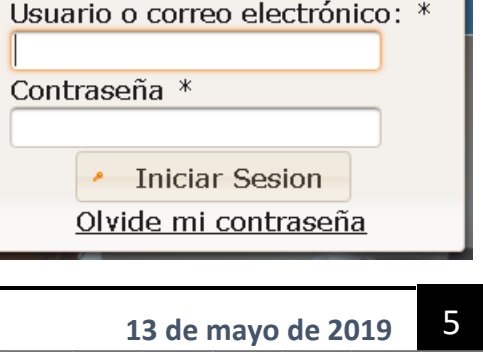

Una vez que se tiene acceso al sistema este tiene la siguiente apariencia a su vez dicha ventana cuanta con los siguientes componentes

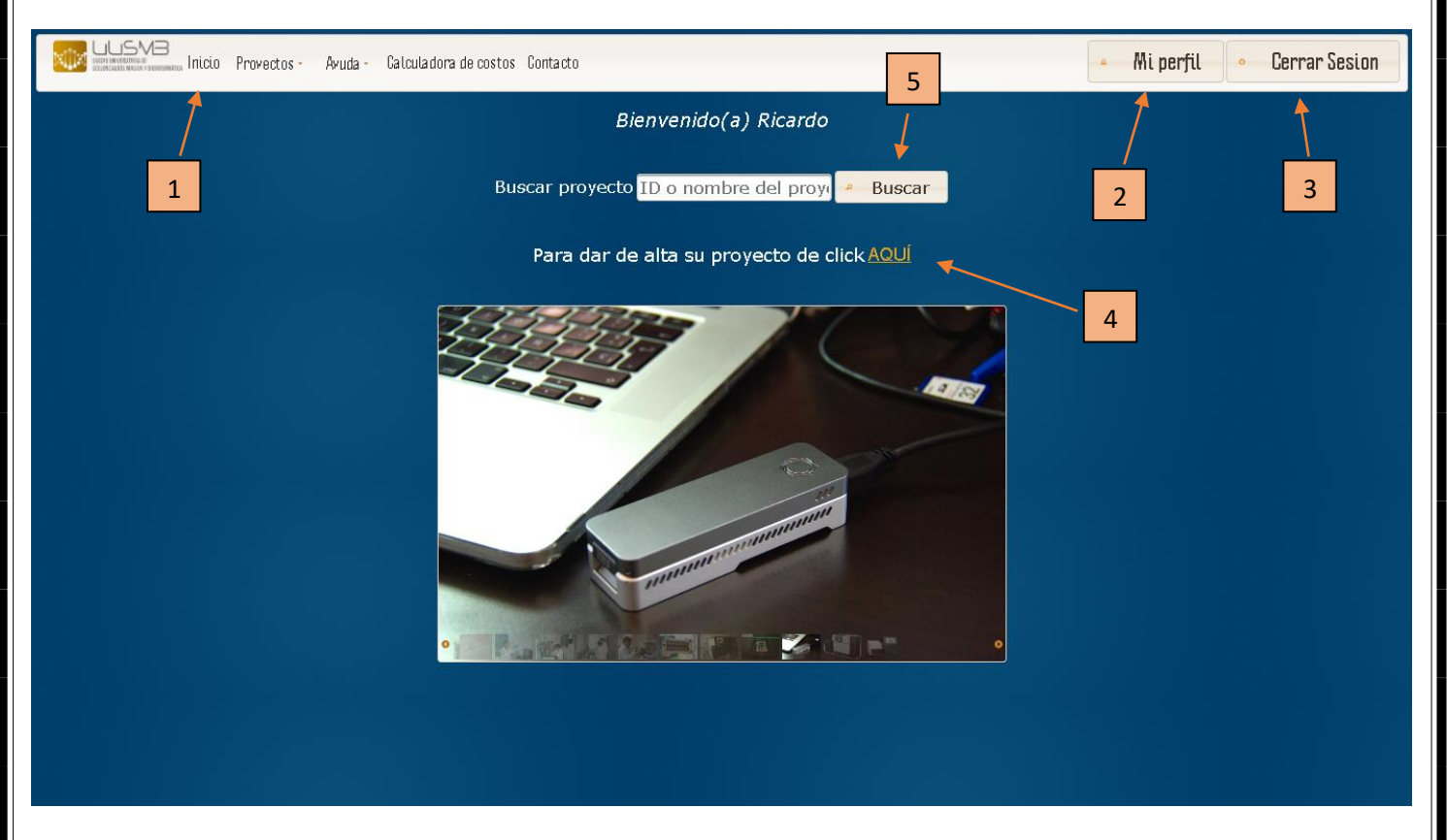

# **1. Menú de navegación**

El menú cuenta con una serie de opciones para que el usuario pueda navegar por las diferentes ventanas del sitio las cuales se definen.

• Inicio

Permite visualizar la página principal del sitio

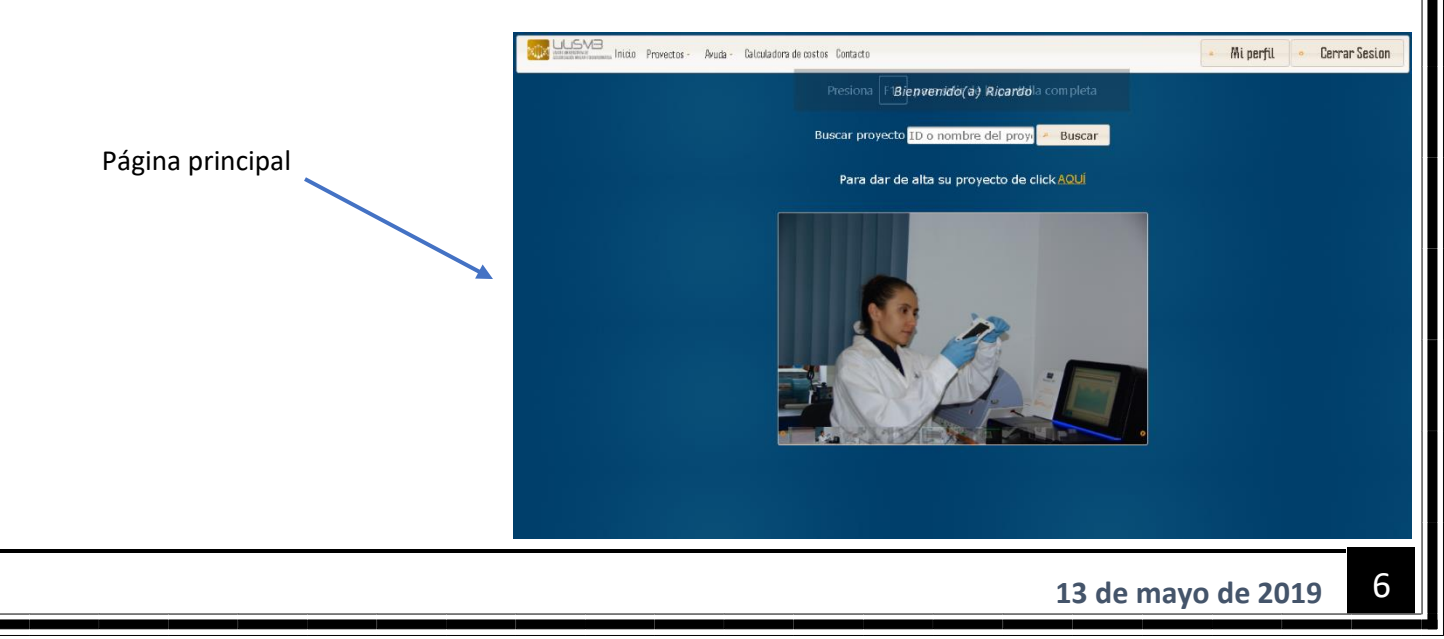

• Proyectos

Esta opción se divide en 2 secciones (Nuevo proyecto y Mis proyectos)

#### Nuevo proyecto

Desde esta sección el usuario podrá registrar su proyecto llenando así los espacios correspondientes, enseguida se muestra un ejemplo

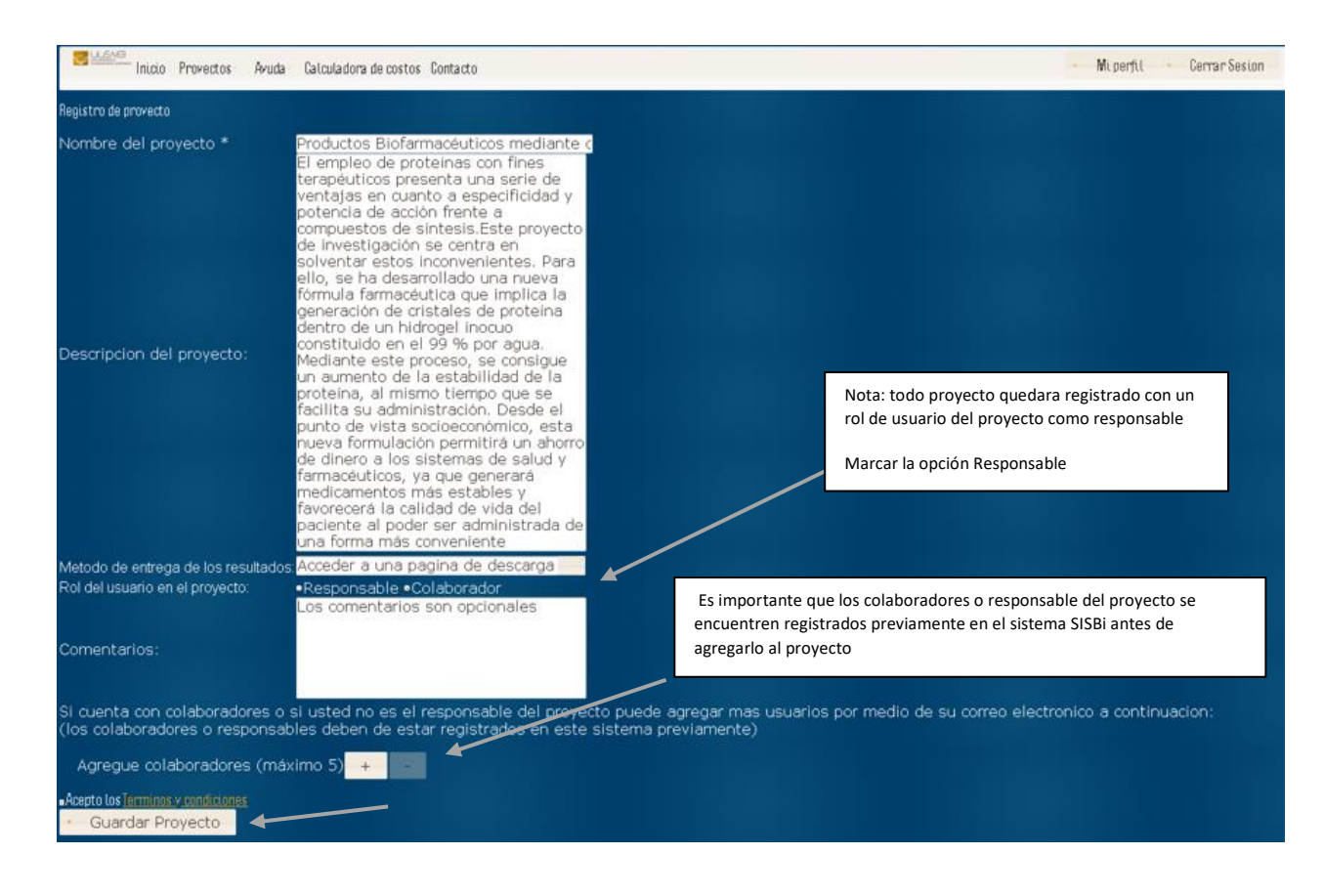

#### Ejemplo como agregar un usuario al proyecto

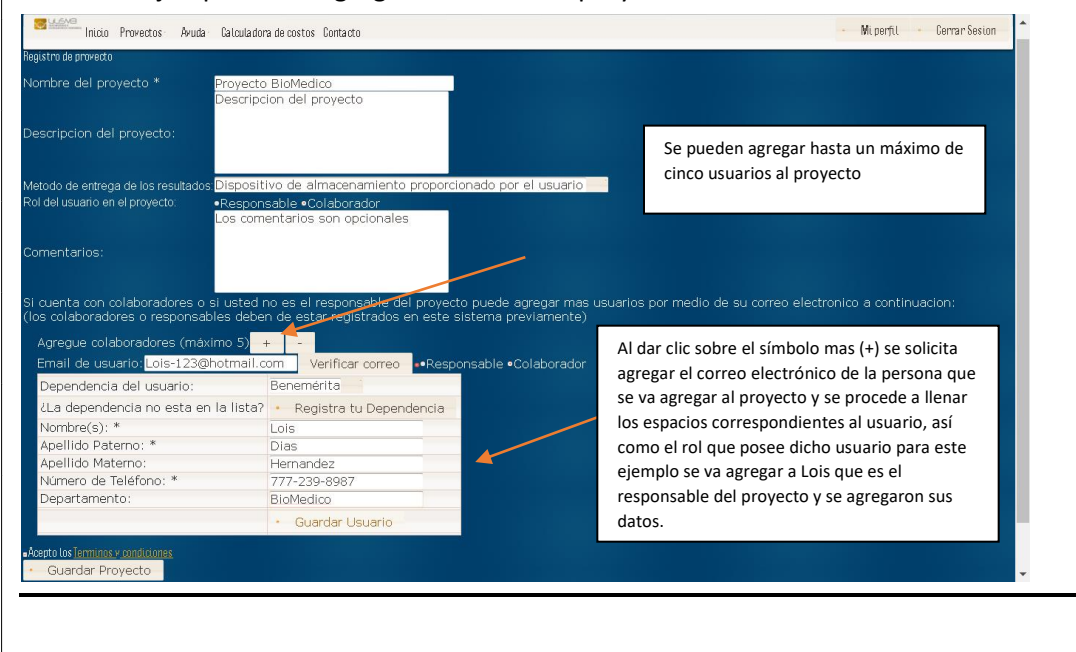

Antes de guardar el proyecto el usuario debe aceptar los términos y condiciones por lo tanto se debe marcar la casilla Acepto Términos y condiciones en caso de no marcar la casilla, el proyecto no se guardará y aparece el siguiente cuadro

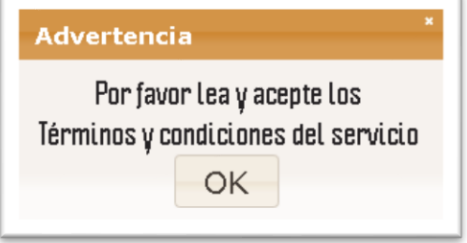

Una vez que se han llenado los espacios clic sobre el botón Guardar Proyecto

Una vez el proyecto queda registrado aparece la siguiente ventana

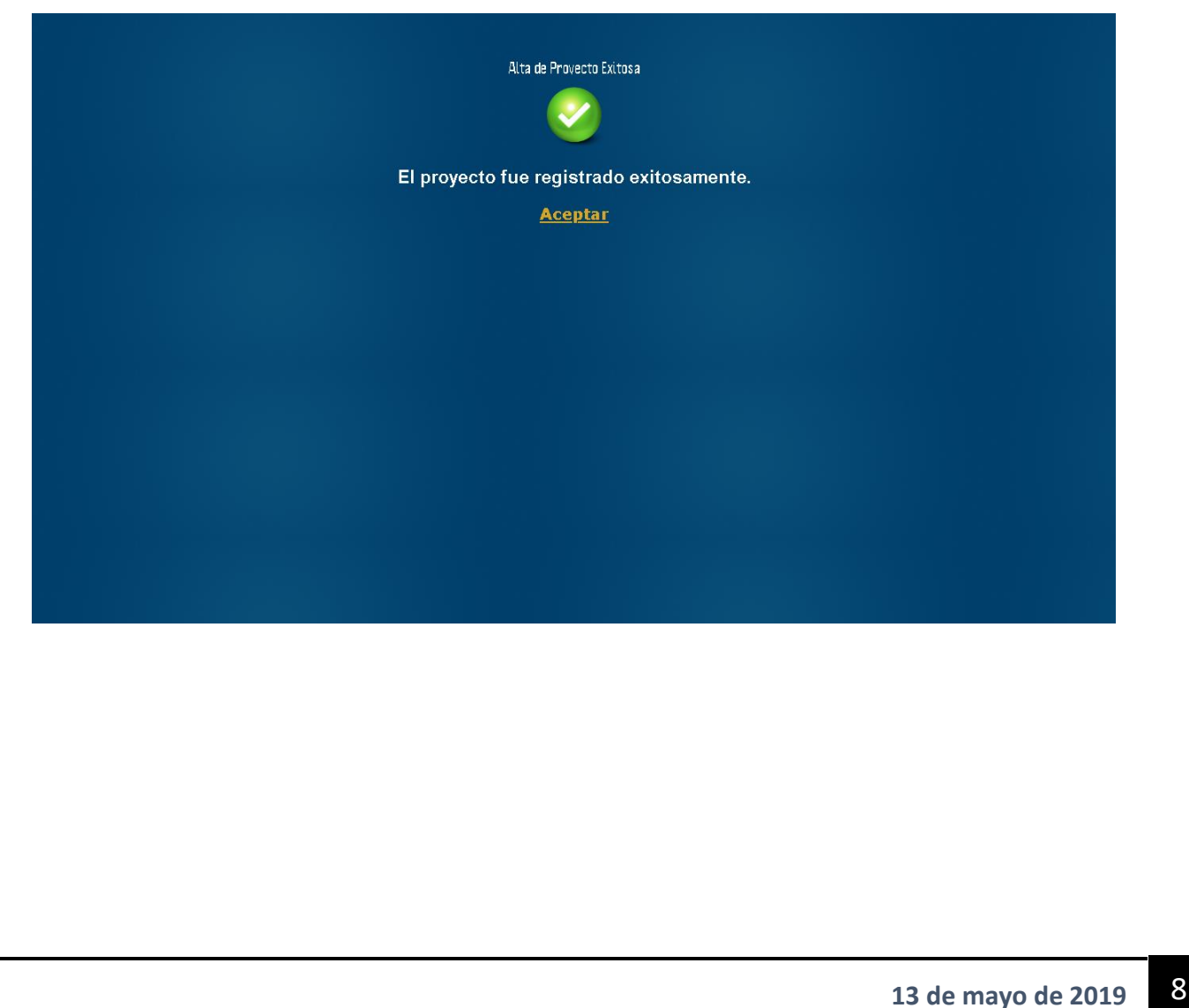

#### Mis proyectos

Desde esta sección el usuario podrá ver sus proyectos creados hasta el momento la siguiente ventana lo ilustra.

 Cada proyecto se muestra con sus propias características Gerrar Sesion .<br>Mi-perfil Inicio Provectos: Avuda - Calculadora de costos Contacto 2 4Mis Provectos 1 Crear nuevo proyecto 3 1288 Id<br>del Numero de<br>Muestras<br>registradas Nombre del Un proyecto Descripcion Fecha de<br>solicitud. Método de<br>entrega Numero de<br>cotizacion Numero de<br>factura proyecto. Estatus proyed Cor Este proyecto Una<br>Projec formulación y Dispositivo de almacenamiento<br>proporcionado<br>por el usuario 05- administración<br>08\_10 mejorada de investigación<br>se centra en<br>solventar est... 08/05/2019 Registrado Opciones Otro proyecto productos bi. Acceder a una<br>pagina de kjkjfakjakafaw<br>fwkawjkfj kkfjkj 08/05/2019 Registrado  $\overline{0}$ Opciones descarga D8\_10<br>Projec Medicamentos<br>05-<br>08\_10 inflamatorios y<br>cardiovascul... Translado a un sjsfkjfskjfsafsa<br>fslaklagklgkdhg 08/05/2019 servidor en el<br>que la UUSMB Registrado  $\overline{0}$ Opcionestenga acceso Projec<br>05- Medicamentos sjsfkjfskjfsafsag<br>fslaklagklgkdhgc 08/05/2019<br>aad Acceder a una<br>pagina de<br>descarga  $\overline{a}$ 05-<br>08\_10 para trastornos Registrado · Opciones ggg Dispositivo de<br>almacenamiento<br>proporcionado Projec<br>05- Medicamentos<br>08 10 sjsfkjfskjfsafsag<br>fslaklagklgkdhgc Registrado · Opciones  $08_{-10}$ por el usuario Dispositivo de<br>almacenamiento Projec<br>05-<br>08\_10 RWQQWGQET<br>SDKJGKDJKGGEC08/05/2019<br>SJSAKFJKSJFKSF Smufin IBT Registrado proporcionado<br>por el usuario<br>Acceder a una<br>pagina de<br>descarga Opciones Projec Smufin RPO FAFSFSSLKFLFS 08/05/2019  $\circ$ · Opciones Registrado  $08_{-10}$ 

#### **1 Crear nuevo proyecto**

Desde este botón el usuario puede crear un nuevo proyecto

#### **2 Número de navegación**

Al dar clic sobre cada numero se a de mostrar una lista de proyectos del usuario

#### **3 Opciones**

Al dar clic sobre esta opción se muestra la siguiente ventana con varias secciones

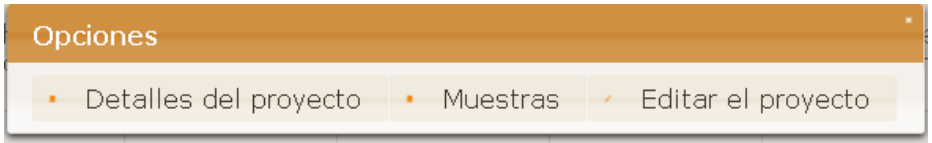

#### • Detalles del proyecto

Se muestran las características del proyecto tales como nombre del proyecto, Descripción, fecha de solicitud, muestras, bibliotecas, etc.

Cade señalar que desde esta opción el usuario podrá editar el proyecto, así como editar las muestras

# Imagen de la ventana Detalles del proyecto

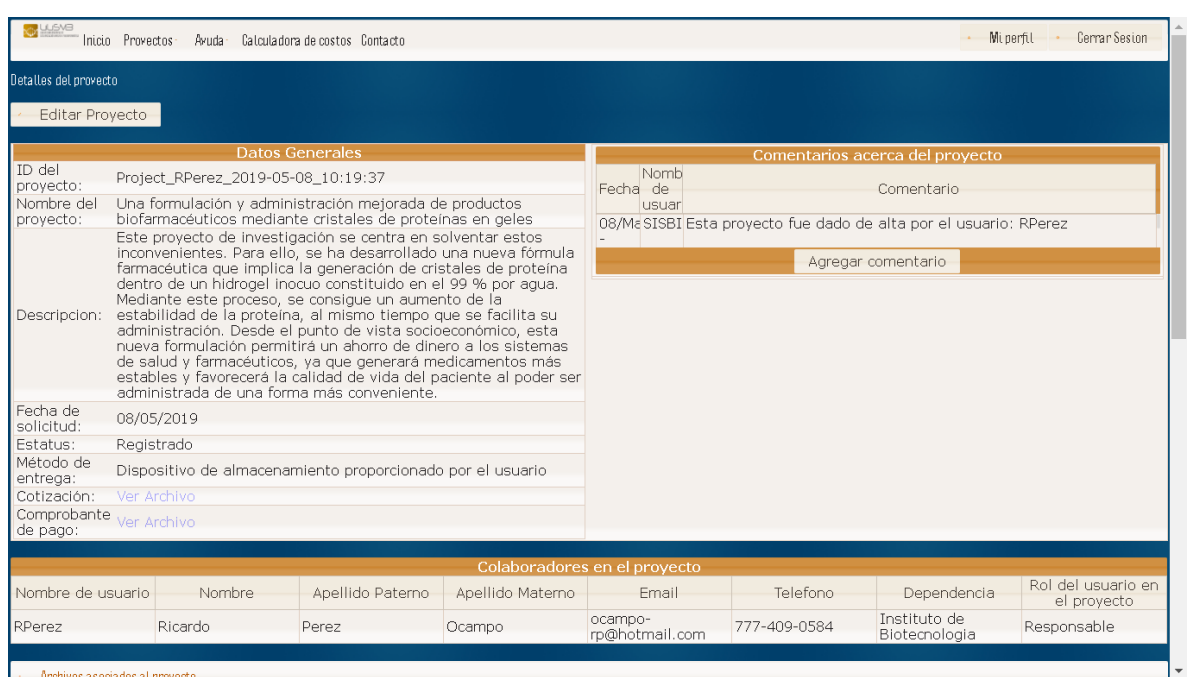

#### • Muestras

Desde aquí el usuario podrá registrar sus muestras para el proyecto, así como modificarlas.

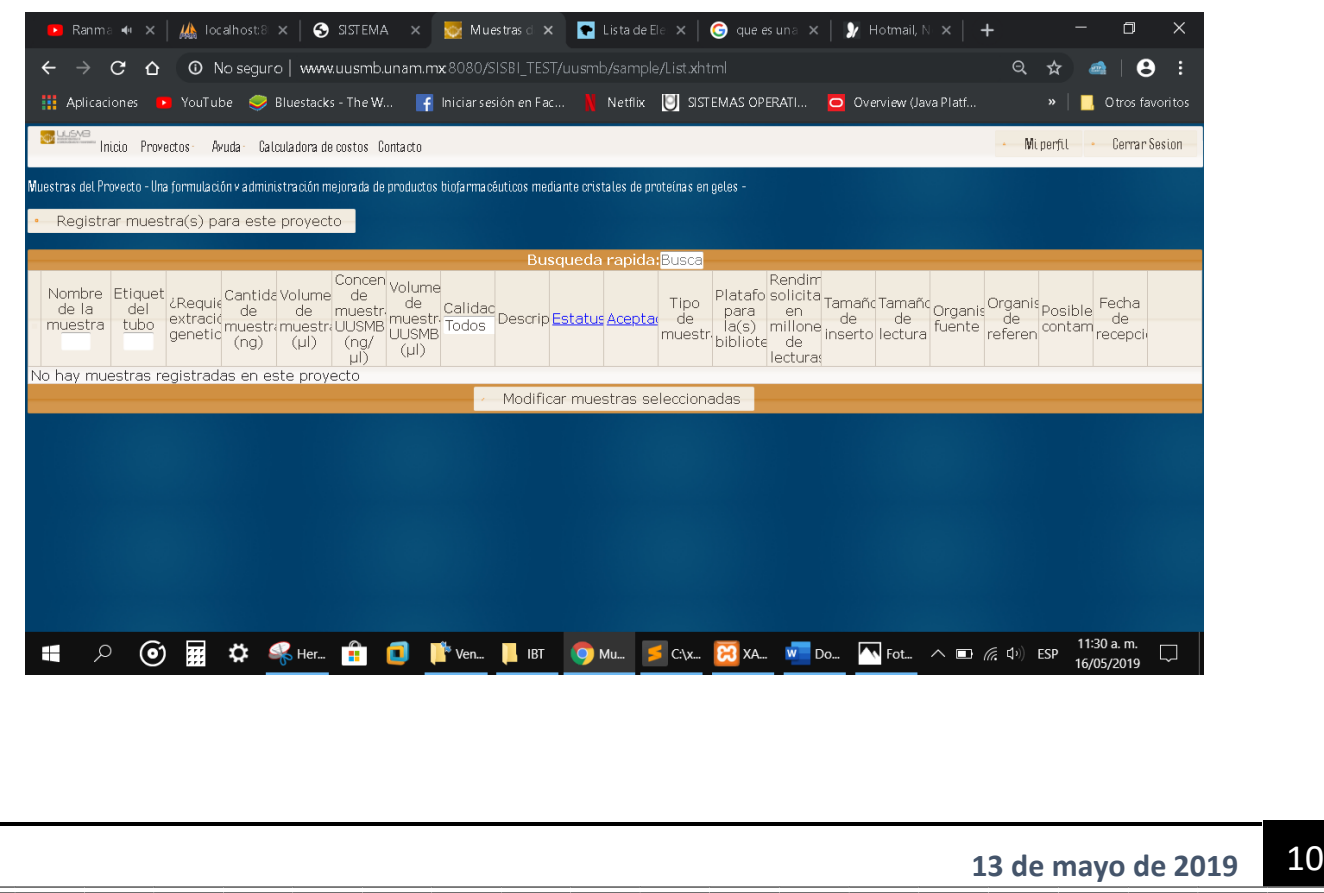

Al dar clic sobre el botón Registrar muestras para este proyecto se muestra una venta, el usuario deberá llenar los espacios correspondientes (información relacionada a la muestra) una vez hecho esto clic sobre el botón Guardar muestra.

Si el usuario desea dar de alta varias muestras puede optar por hacer uso del archivo que se proporciona (Archivo Excel) descargar dicho archivo

#### La siguiente imagen lo ilustra

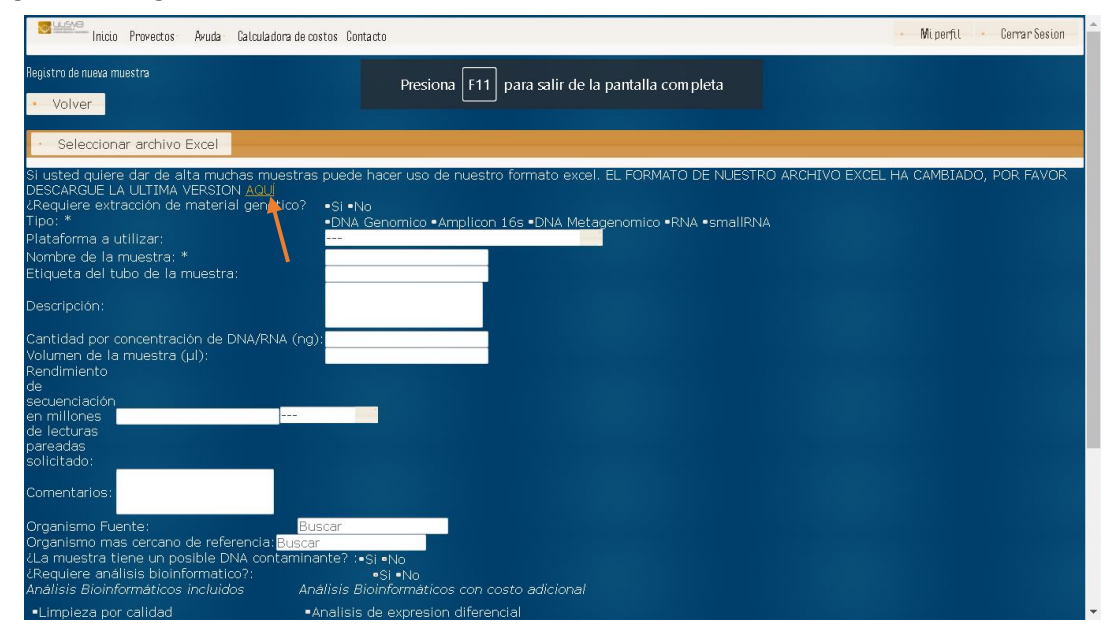

#### Archivo Excel

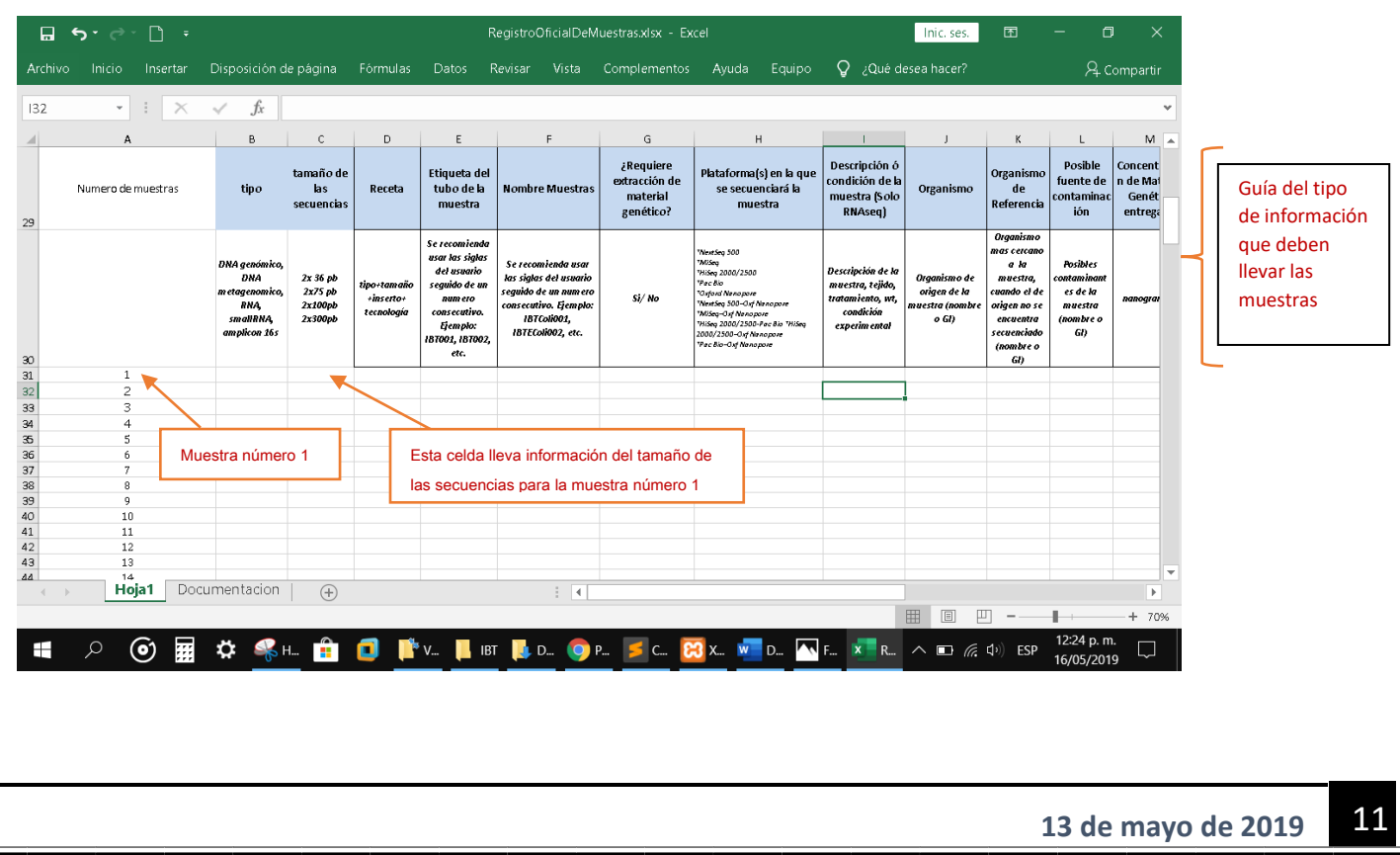

Del lado izquierdo se muestra una lista de números, dichos números hacen referencia a una muestra, por lo tanto, cada fila representa una muestra y cada fila cuenta con varias columnas, el usuario debe llenar las columnas de cada fila, el encabezado del documento muestra un ejemplo del tipo de información que debe ir en cada columna o celda.

Una vez que el usuario a llenado los espacios correspondientes para sus muestras debe guardar los cambios realizados al archivo Excel y debe cargar dicho archivo al sistema SISBi.

Para cargar el documento Excel al SISBi se procede de la siguiente manera

Clic sobre el botón Seleccionar archivo Excel, la siguiente imagen lo ilustra

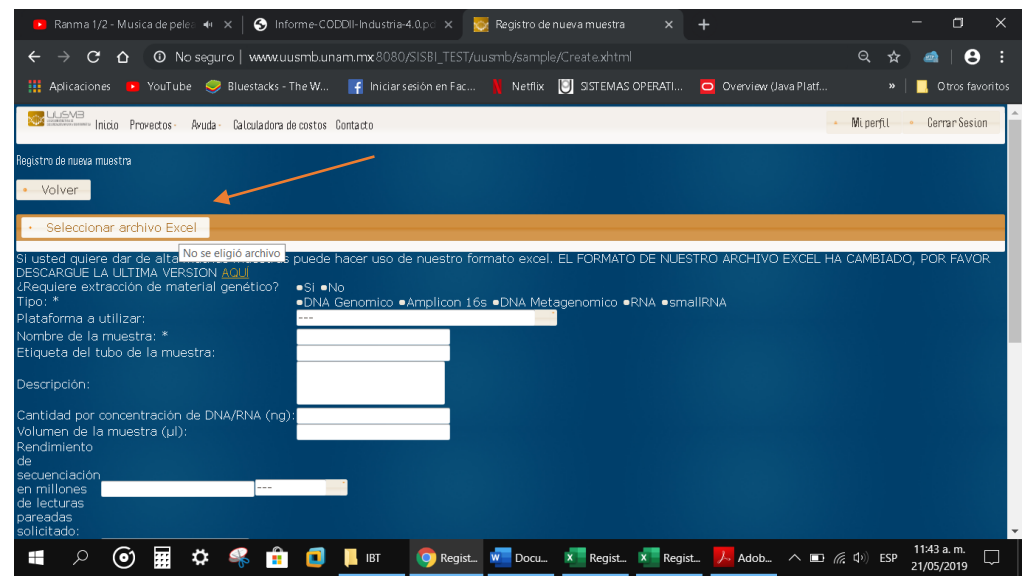

Aparece la siguiente ventana y el usuario debe seleccionar el archivo Excel a subir a la red, es decir seleccionar el archivo a enviar al sistema SISBi.

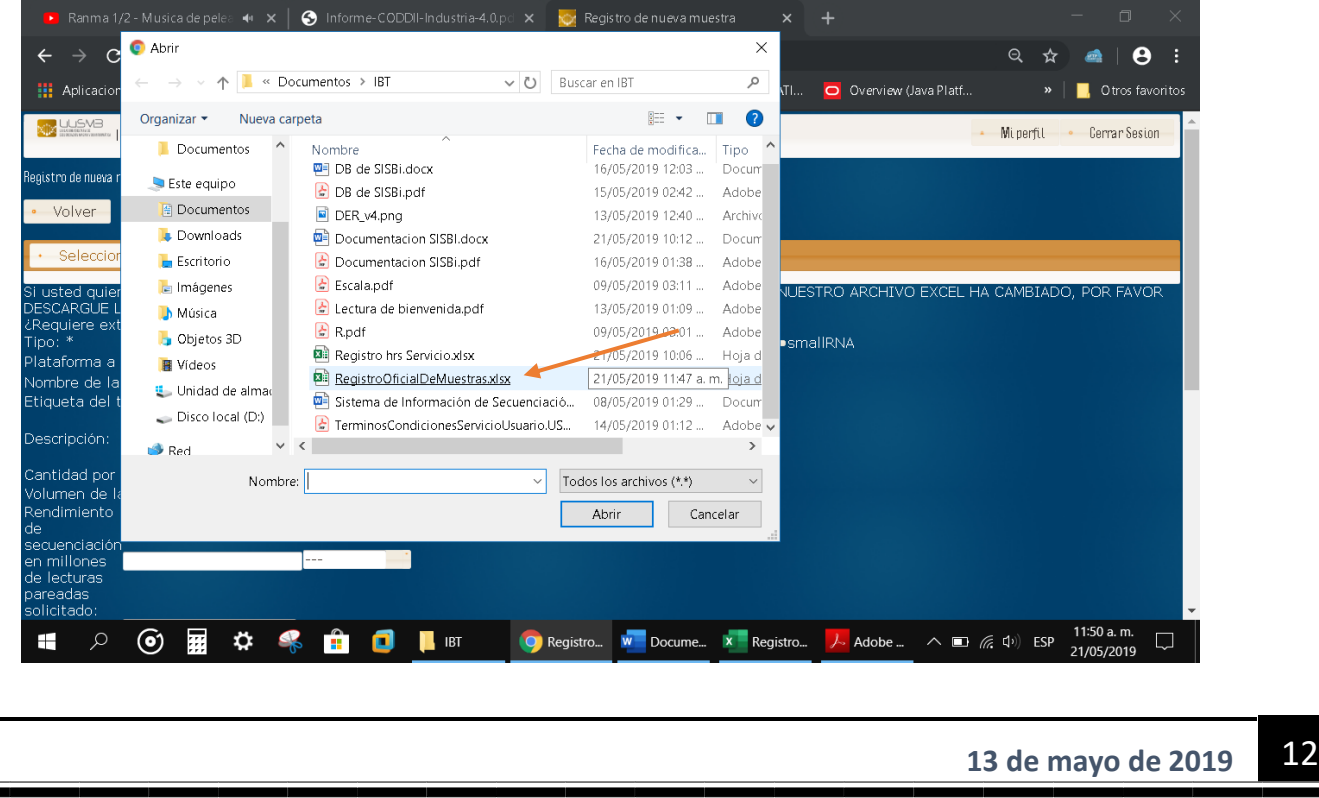

Al dar clic sobre el archivo Excel se han de mostrar una ventana que muestra que el archivo lo está recibido el sistema SISBi, la siguiente imagen ilustra un ejemplo

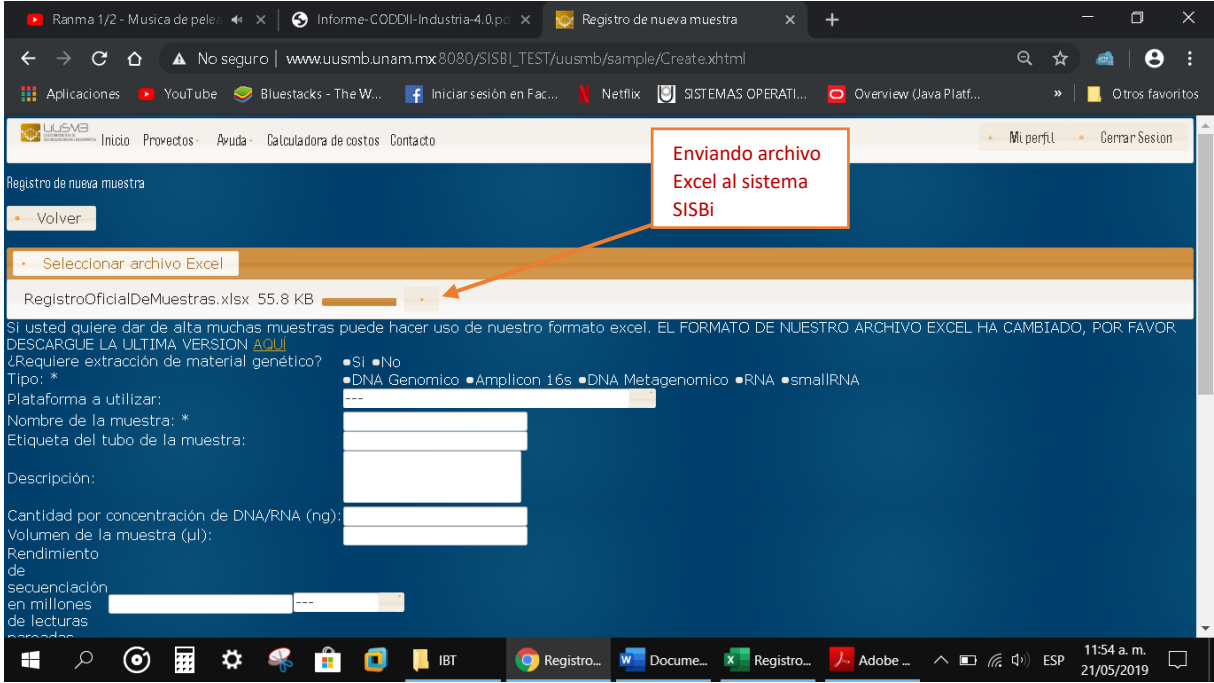

Si todo ha ido bien se ha de mostrar la siguiente venta indicando que las muestras fueron registradas exitosamente.

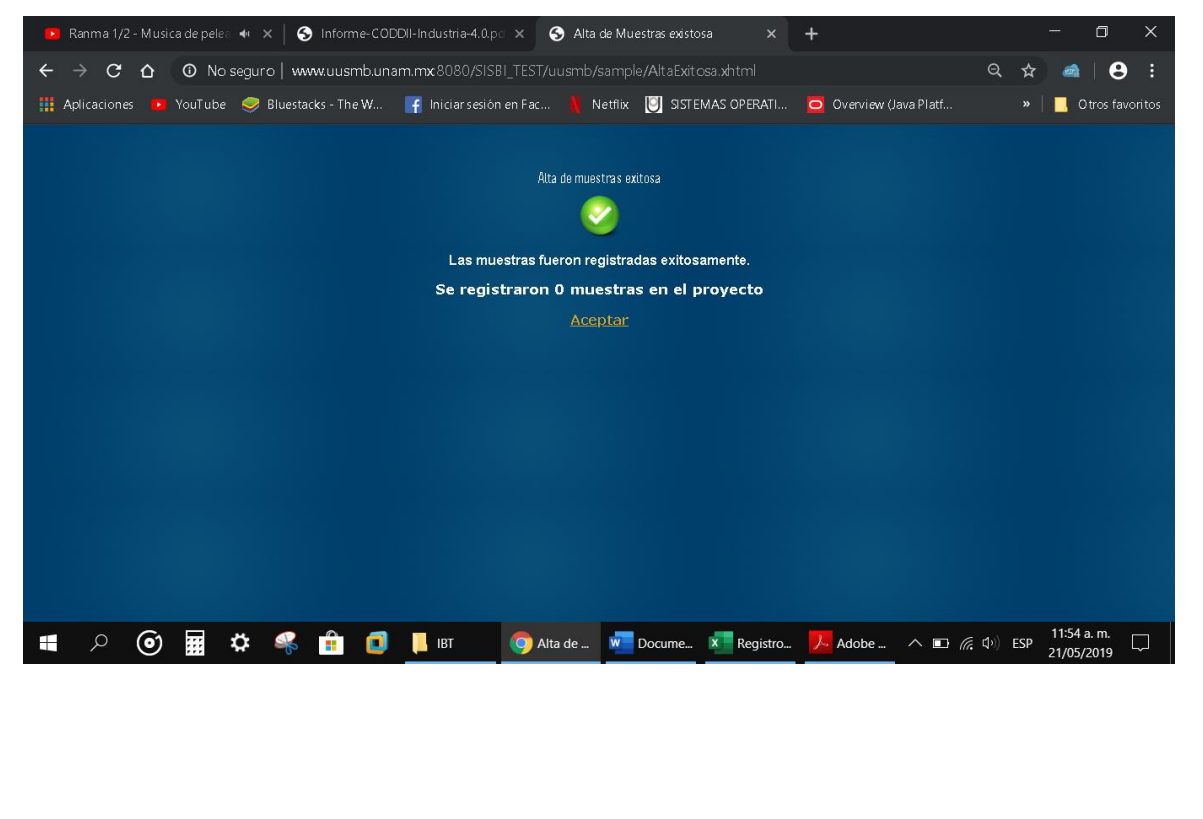

#### • Editar proyecto

Desde esta opción el usuario podrá editar su proyecto por ejemplo editar la descripción, nombre del proyecto, cancelar proyecto, método de entrega de los resultados, una vez realizados los cambios se procede a guardar los cambios.

#### Imagen ilustrativa

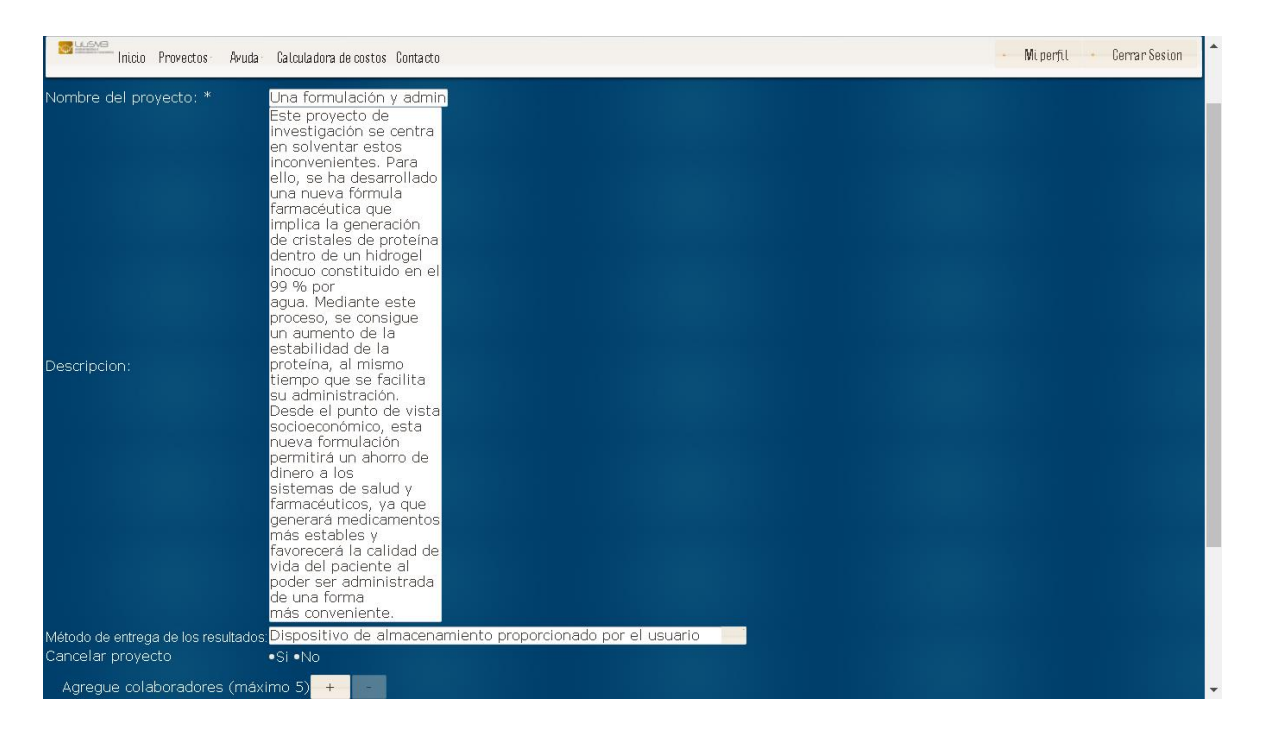

#### **4 Búsqueda rápida**

el usuario podrá realizar búsquedas colocando dentro de la caja ya sea el nombre del proyecto o el Id del proyecto y el sistema realizará la búsqueda del proyecto en cuestión.

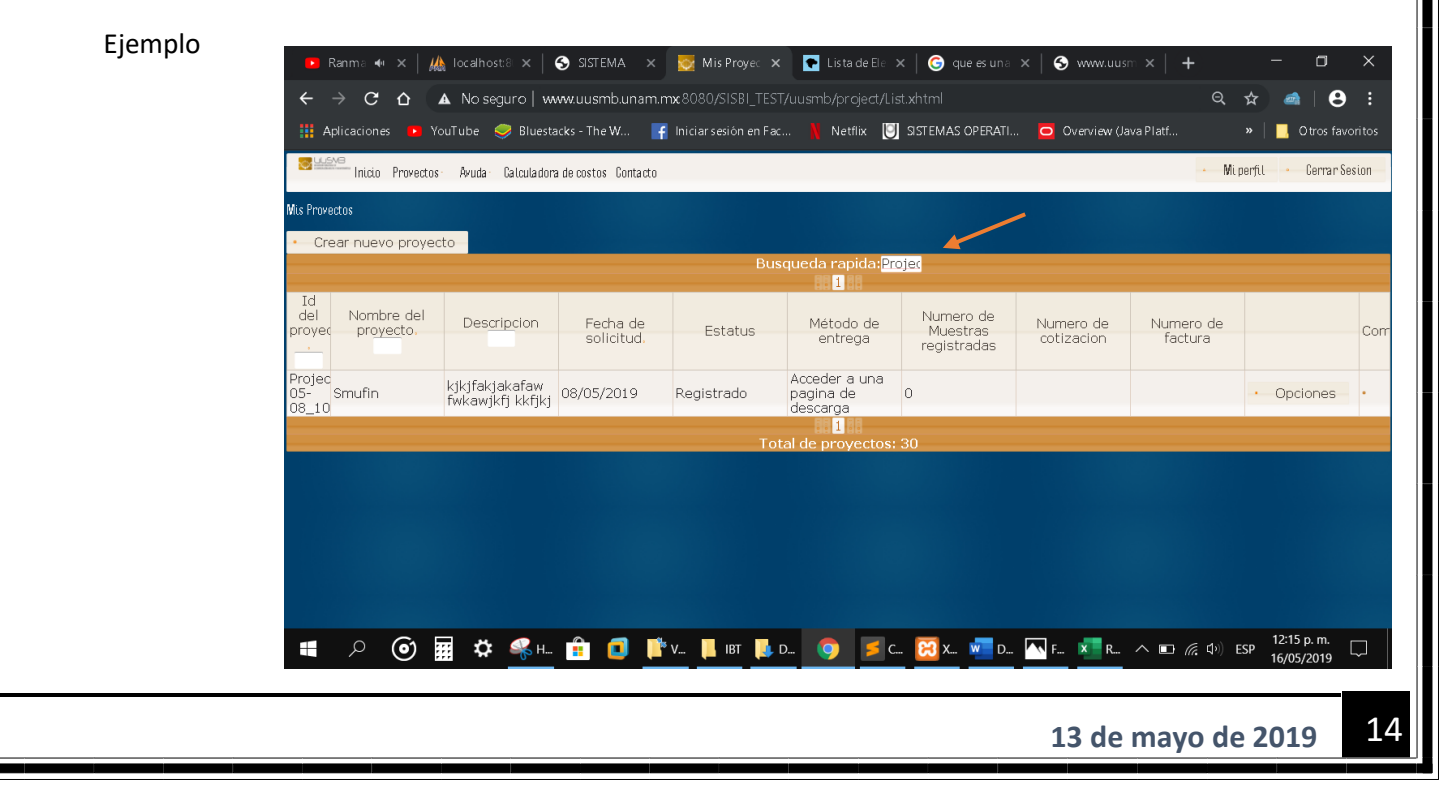

• Ayuda

La ayuda permite disipar dudar del usuario tales como

¿Qué es secuenciación masiva?

¿Qué necesito para secuenciar?

¿Qué costos manejan?

¿Cómo genero una solicitud de servicio o una cotización?

¿Qué cantidad de material genético debo entregar para secuenciar?

¿Cuánto tiempo tarda en concluir mi servicio?

¿Qué recibo una vez concluido mi servicio?

¿Cómo me entregan mis resultados?

• Calculadora de costos

La calculadora de costos permite calcular el costo de algún tipo de proyecto en particular

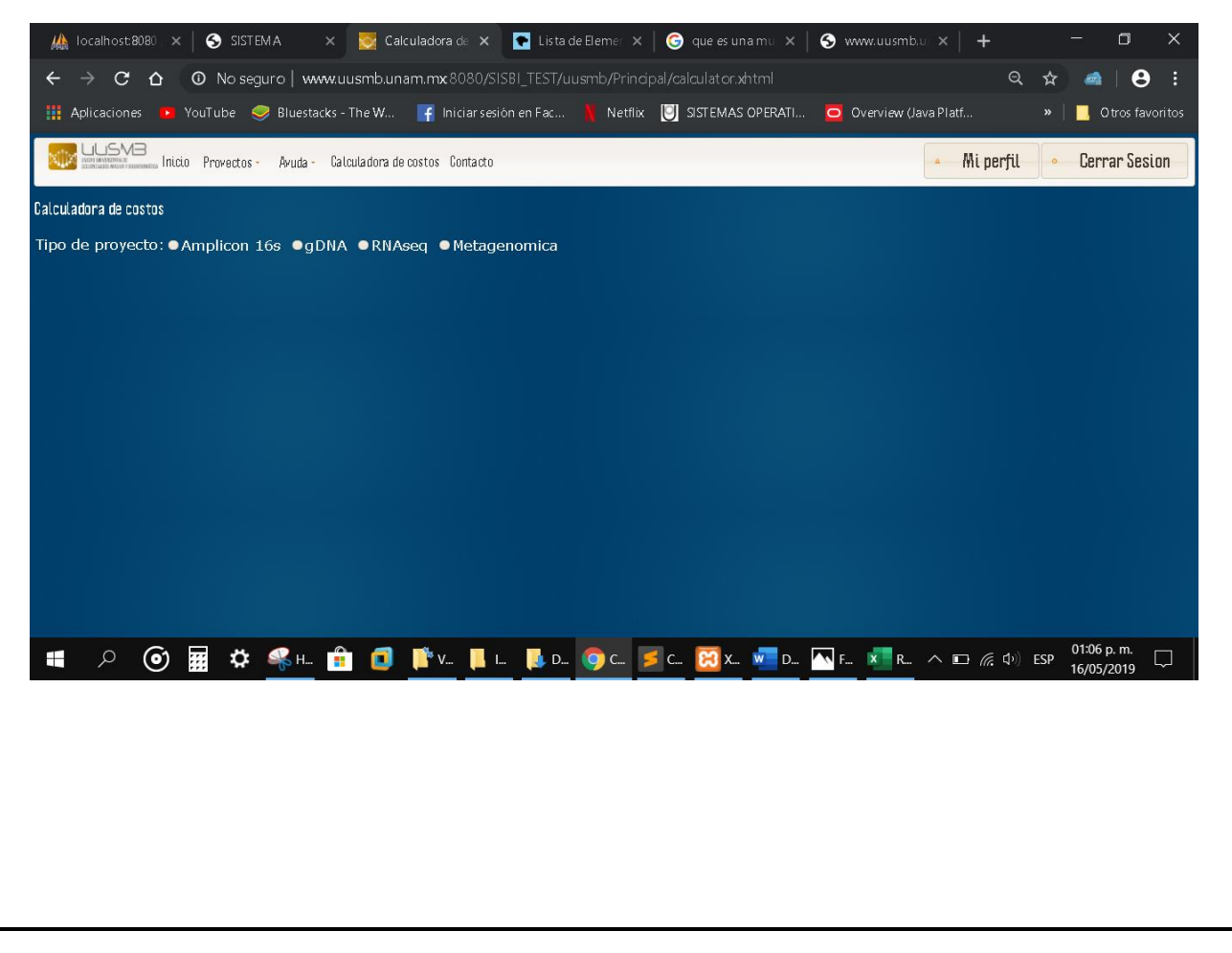

# Ejemplo

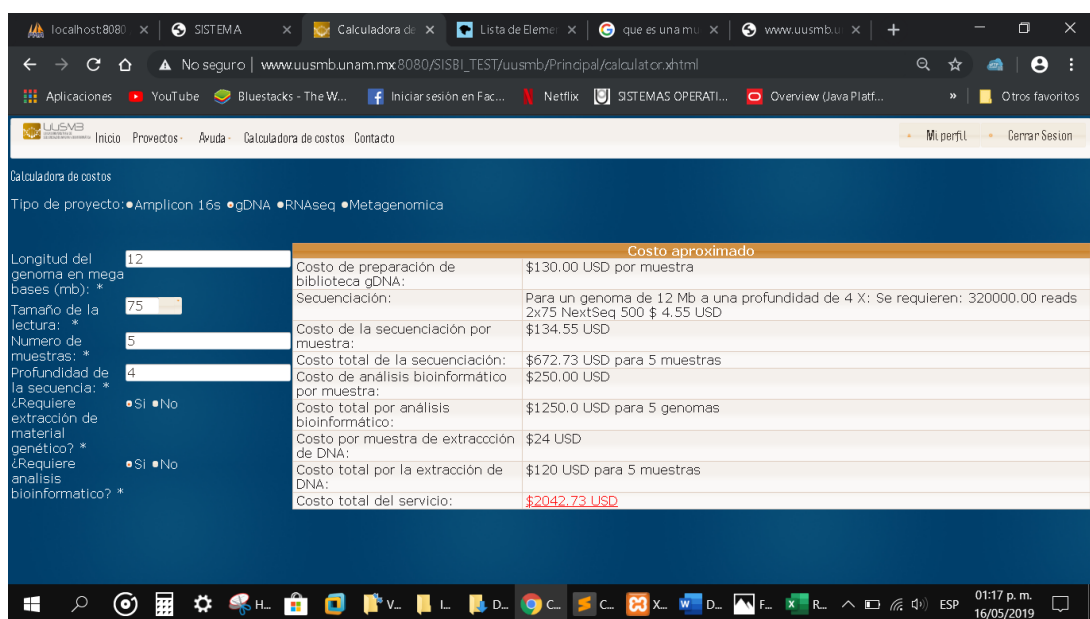

• Contacto

Para mayores informes respecto a las actividades y servicios de la unidad

# **5 Mi perfil**

Desde esta opción el usuario podrá ver y editar su perfil

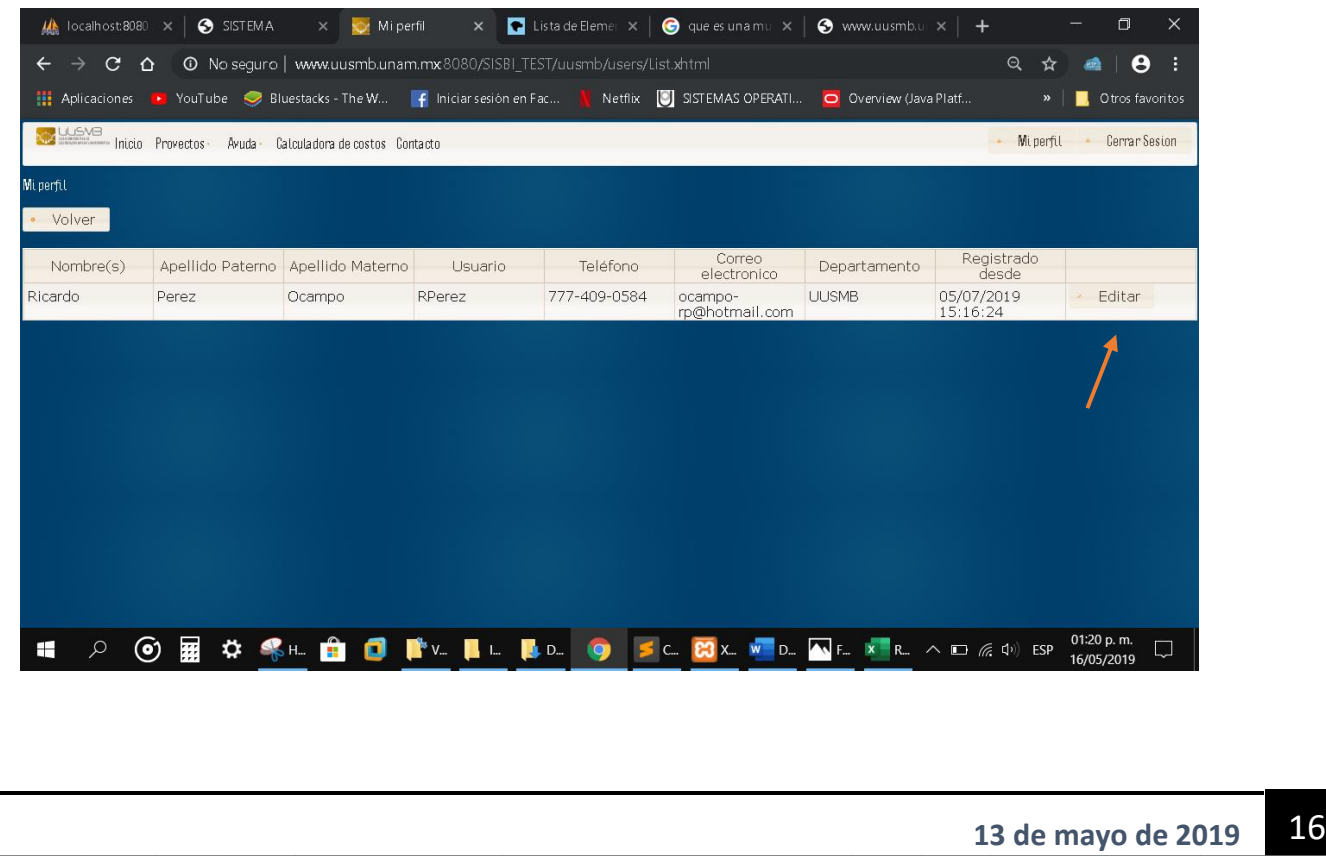

#### Editando perfil

Una vez editado el usuario debe guardar los cambios

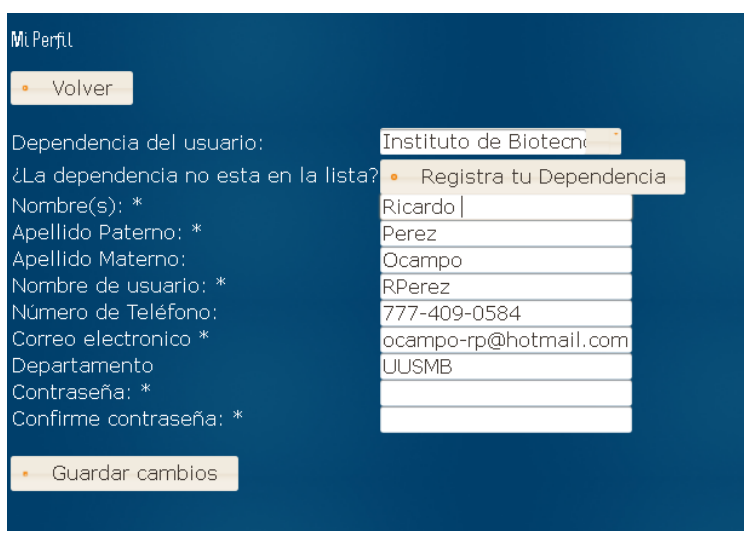

### **6 Cerrar Sesión**

Desde esta opción el usuario cerrara su sesión y cada que sea así se a de mostrar la siguiente ventana de confirmación

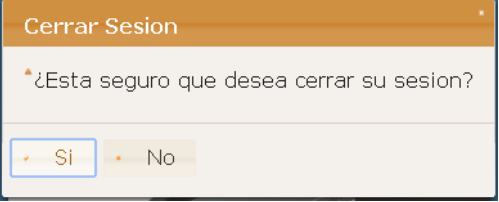

Para ingresar de nuevo clic sobre el botón Iniciar sesión e ingresar los datos correspondientes

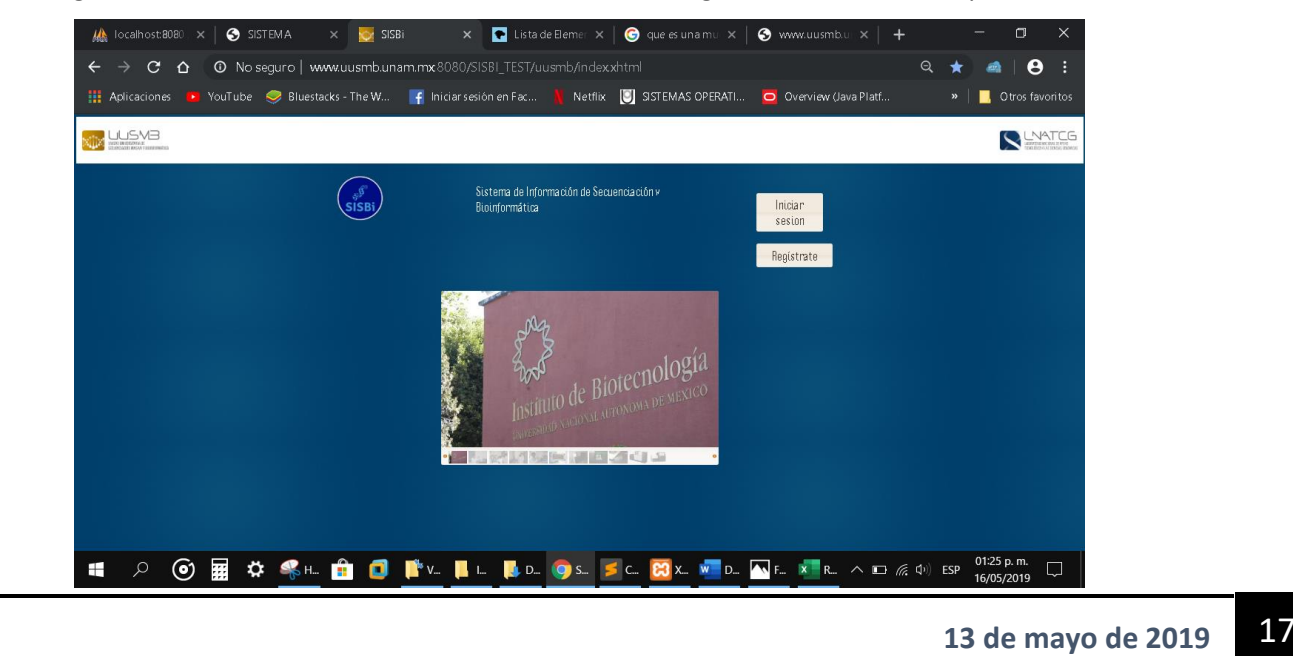

# **7 Dar de alta un proyecto**

Opción para registrar un proyecto

### **8 Buscar**

Desde la barra el usuario podrá realizar la búsqueda de algún proyecto en particular poniendo el nombre del proyecto o el Id del proyecto